#### **BAB IV**

### **HASIL PENELITIAN DAN PEMBAHASAN**

### **4.1 Hasil Penelitian**

Berdasarkan hasil identifikasi masalah, pengumpulan kebutuhan dan perancangan aplikasi, maka dihasilkan sebuah aplikasi "Penerepan metode morphing untuk aplikasi transformsi objek 3D".

# **4.2 Implementasi Aplikasi Penerepan metode morphing untuk aplikasi transformsi objek 3D**

Tahap implementasi aplikasi adalah hasil rancangan perangkat lunak menjadi sebuah program aplikasi. Pada tahap ini menjelaskan tentang *output* dari aplikasi Penerepan metode morphing untuk aplikasi transformsi objek 3D beserta dengan fitur-fitur didalamnya.

### **4.2.1 Menu Utama Aplikasi**

Aplikasi Penerepan metode morphing untuk aplikasi transformsi objek 3D memiliki menu utama yang dapat dilihat pada Gambar 4.1. Pada bagian ini untuk memasukan gambar yang akan dimasukan dilakukan proses metode morphing.

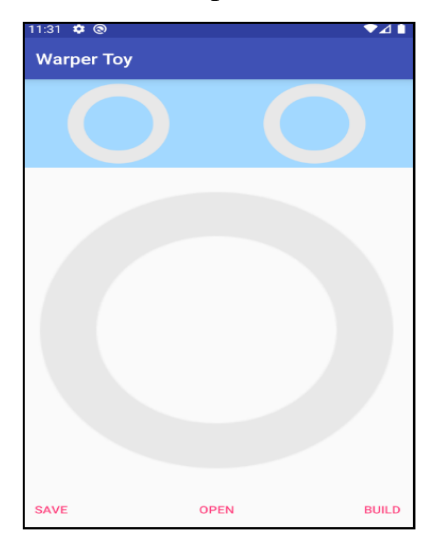

**Gambar 4.1** Tampilan Menu Utama Aplikasi

### **4.2.2 Halaman Open Project**

Halaman open project ini digunakan user unruk menandai objek. *Interface* halaman registrasi dapat dilihat pada Gambar 4.2. Pada bagian ini objeck akan dimasukan tiga object yang berbeda yang akan di jadikan objek tersebut sebagai objek proses metode.

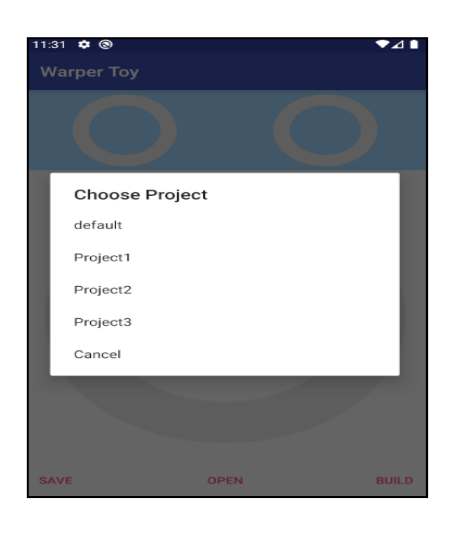

**Gambar 4.2** Tampilan Halaman Open Project

### **4.2.3 Halaman Set Frame**

Halaman ini merupakan *Interface* dari halaman ini dapat dilihat pada Gambar 4.3. Pada bagian akan diproses setting berapa skala transisi yang akan dibuat. Untuk mendapatkan objek yang mendekati akurat .

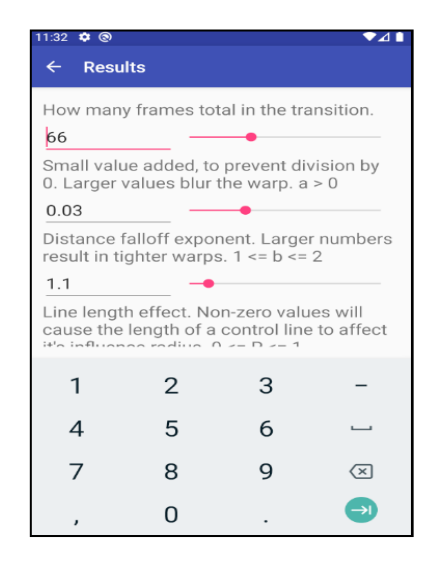

**Gambar 4.3** Tampilan Halaman Set Frame

# **4.2.4 Halaman Open Image**

Halaman ini merupakan *Interface* dari halaman ini dapat dilihat pada Gambar 4.4. Pada gambar dibawah ini bentuk dari ketika objek gambar dimasukan kedalam aplikasi yang akan proses pada metode.

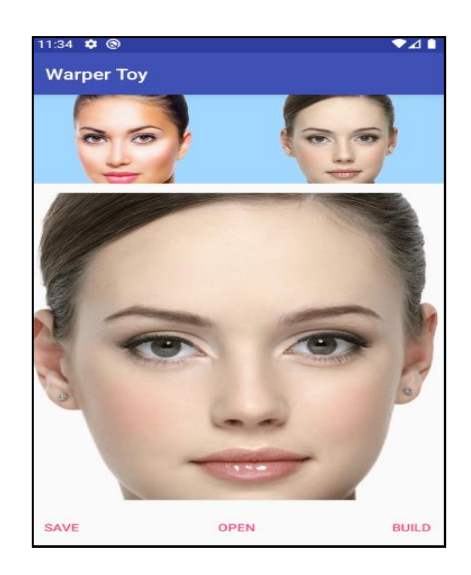

**Gambar 4.4** Tampilan Halaman Open Image

## **4.2.5 Halaman Mask Point**

Merupakan menu untuk pemberian mask point pada objek. *Interface* menu dapat dilihat pada Gambar 4.5. Pada proses ini gambar akan dianalisi menggukan metode morphing

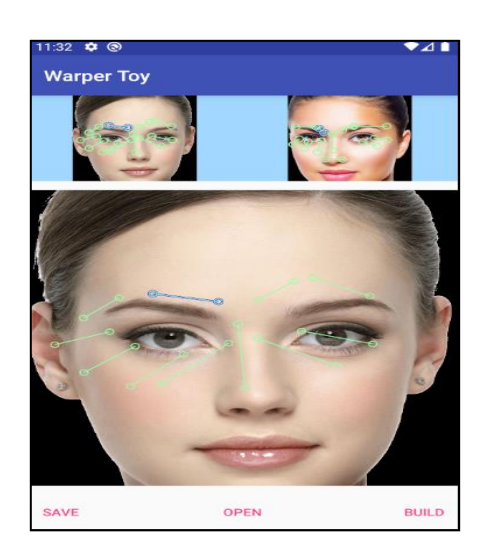

**Gambar 4.5** Halaman Mask Point

# **4.2.6 Halaman Build**

*Interface* menu build dapat dilihat pada Gambar 4.6. Pada gambar ini adalah settingan hasil dari proses metode morphing. Menggunakan radius yang akan terlihat bentuk gambarnya.

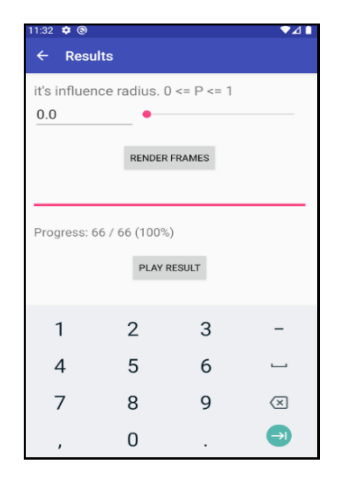

**Gambar 4.6** Halaman Build

### **4.2.7 Halaman Hasil**

Merupakan hasil dari pemberian mask atau penanda pada 2 objek. *Interface* menu dapat dilihat pada Gambar 4.7. Objek yang telah mendapatkan hasil nanti akan terlihat bentuknya berapa persen bentuk gambar yang sesuai.

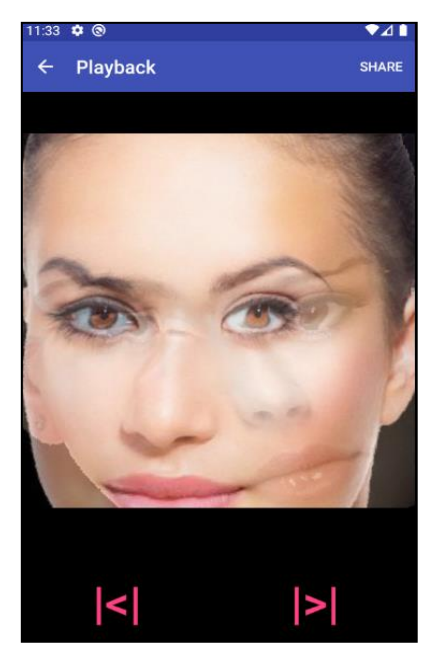

**Gambar 4.7 Halaman Hasil.**

#### **4.3 Pembahasan**

Berdasarkan hasil penelitian, spesifikasi pengumpulan kebutuhan dan perancangan aplikasi serta pengujian sudah terealisasi dan sudah sesuai karena aplikasi penerepan metode morphing untuk aplikasi transformsi objek 3D sudah berjalan dengan baik dimana pemanfaatan dari tools matlab sehingga penerapan metode morphing dapat dilakukan dengan mudah*.*

Meskipun demikian, di dalam membangun apliasi Penerepan metode morphing untuk aplikasi transformsi objek 3D terdapat beberapa kelebihan dan kekurangan diantaranya sebagai berikut :

### **4.4 Kelebihan Aplikasi**

Terdapat beberapa kelebihan yang terdapat pada aplikasi Penerepan metode morphing untuk aplikasi transformsi objek 3D, yaitu adalah :

- a) Aplikasi yang dibangun open sources dimana pengguna lain dapat menambahkan fitur-fitur lainya.
- b) Memudahkan untuk prosesing image dengan metode morphing
- c) Membantu pengguna untuk memahamin apaitu metode morphing dalam pengolahan citra digital.

### **4.5 Kekurangan Aplikasi**

Dalam membangun aplikasi ini pun masih terdapat banyak kekurangan yang perlu dikembangkan kedepannnya, diantaranya adalah :

- a) *View* yang ditampilkan pada aplikasi masih sangat sederhana.
- b) Objek dalam penelitian hanya face (muka).
- c) Aplikasi yang dibangun masih sederhana, hanya melakukan pengelolaan citra digital dengan metode morphing saja.